OV-14 AiM SOP User Guide

## Updating Related Documents - AiM

From the WorkDesk, select **Asset Management > Master Asset Profile > Search for the Asset.** 

1. To update an existing document, Click: EDIT. From the View (Left Menu), select Related Documents.

a. View the Document Profile, select the Click to view hyperlink under Thumbnail

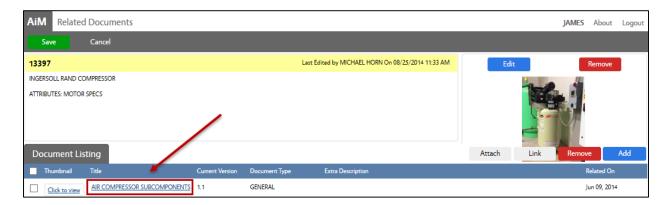

- b. Check-out the Document.
  - i. Click: Check Out
  - ii. From Pop-up Message, click: Yes to check out document
  - iii. **SAVE** the document to your computer.
    - 1. **Outside of AiM**: Make necessary revisions to the document & SAVE.
- c. Check-In the revised document, Click: Check In

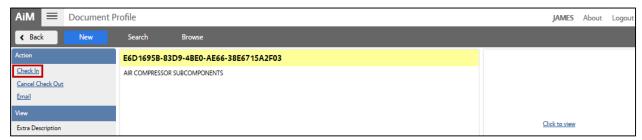

- i. Choose a file from your computer. Click: Open
  - 1. Choose:
    - a. Minor updated data and additions (Versions: 1.2, 1.1, 1.0)
    - b. Major significant changes to document (Versions: 2.0, 1.0)
  - 2. Click: DONE
  - 3. Click: SAVE